NIVERSITY OF CALIFORNIA, RIVERSIDE

# R'Ability by SDRC: Student Portal Overview-Scheduling an Exam

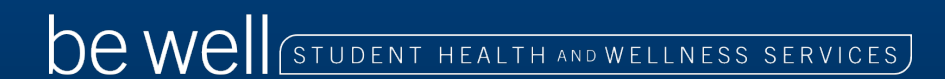

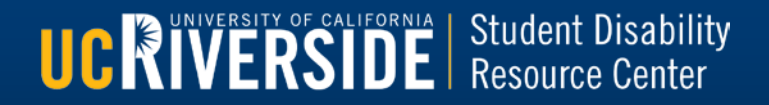

# **R'Ability**

**Accomodations and Online Services** Home

# UCRIVERSIDE

**UCRIVERSIDE** | Student Disability

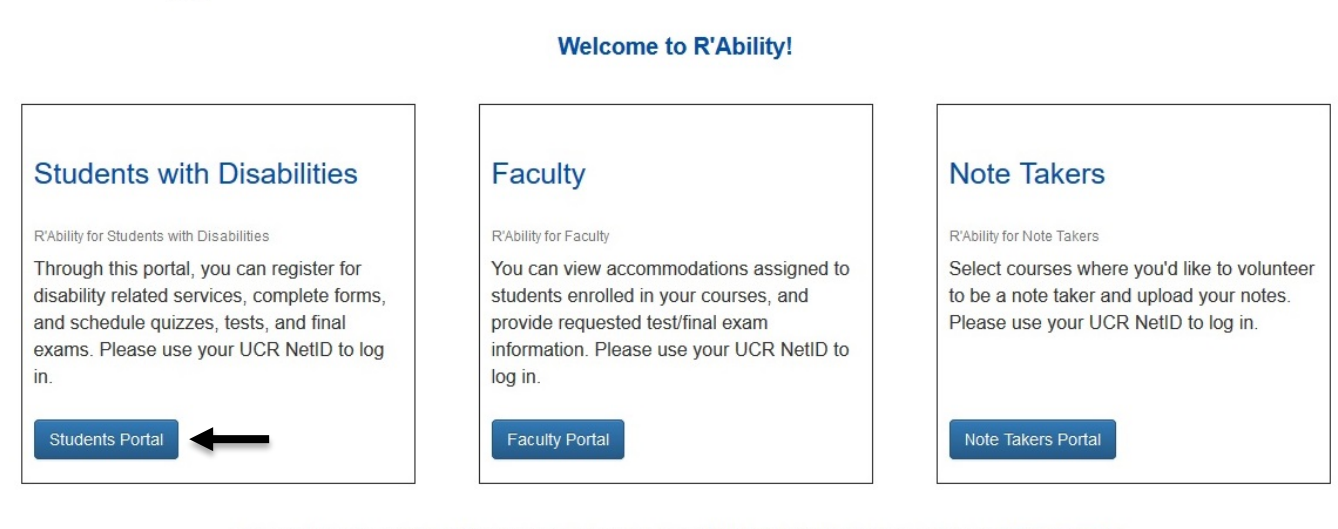

For more information, or for additional assistance, please contact the SDRC at (951) 827-3861 or email rability@ucr.edu.

- Start by visiting the R'Ability website at rability.ucr.edu.
- Click "Students Portal."

## **R'Ability Accomodations and Online Services**

UCRIVERSIDE

Home

## **Welcome to R'Ability!**

If you are a first time user, please click here to register with us. If you already have an account, see our list of services below:

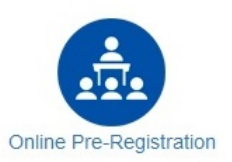

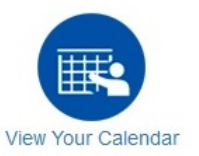

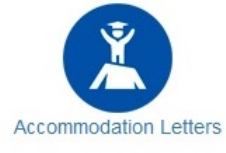

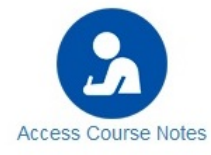

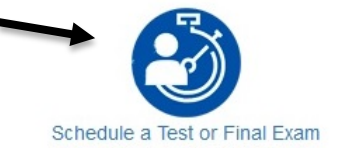

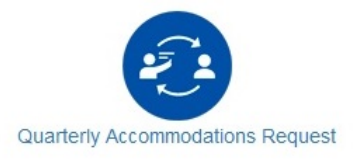

### **Click "Schedule a Test or Final Exam."**  $\blacksquare$

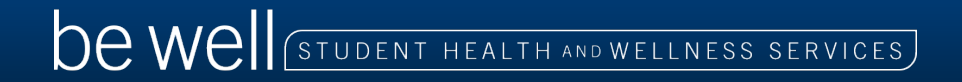

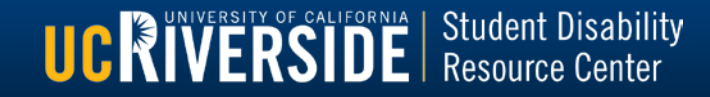

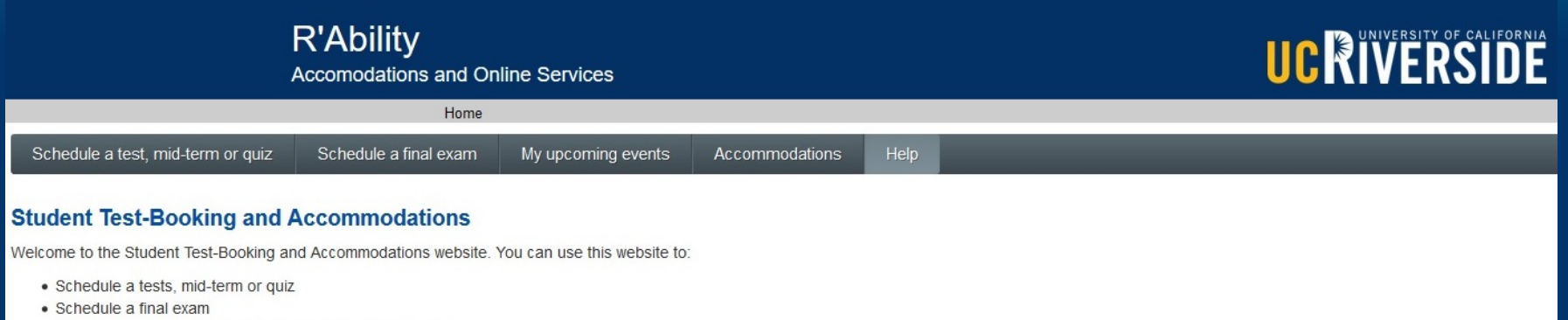

- Check your upcoming scheduled appointments or exams
- . View accommodations that have been approved by your Disability Specialist
- . Print out a pdf copy of your faculty accommodations letter

Please click the Schedule a test, mid-term or quiz link in the menu in order to schedule a test, or choose the menu option that you would like to use. You will be asked to login using your school login account.

# Select "Schedule a test, mid-term or quiz" for all exam appointments during Weeks 0-10.

 Select "Schedule a final exam" for all exam appointments during Finals Week. If a final exam is scheduled to take place during Week 10, please use the "Schedule a test, mid-term or quiz" option.

**UCRIVERSIDE** Resource Center

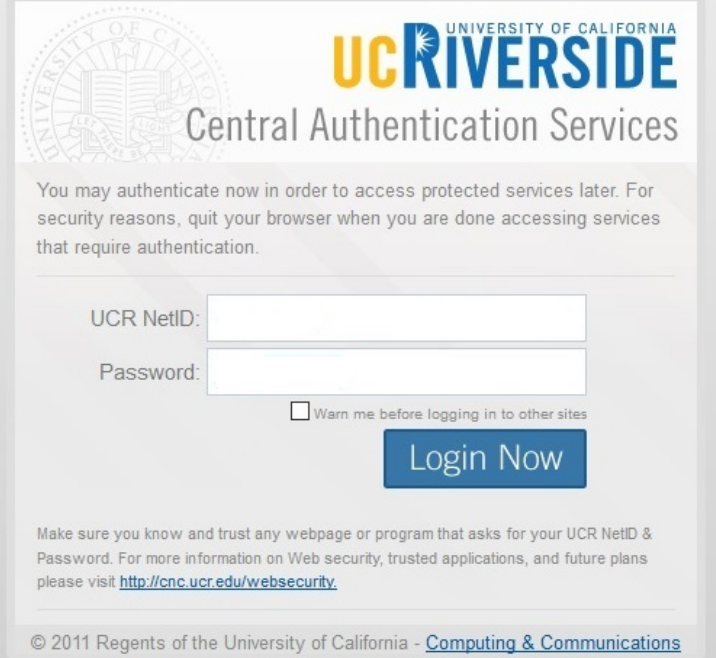

# Log in using your NetID and password.

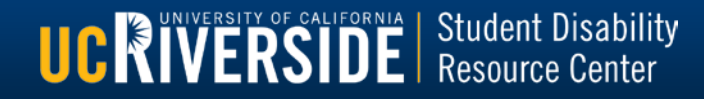

### **R'Ability Accomodations and Online Services**

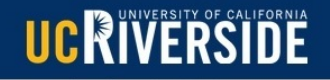

**UCRIVERSIDE** Resource Center

Next

 $Cance$ 

#### Welcome

1. Select course

2. Class exam date and time

3. Confirm faculty information

4. Choose accommodations

5. Schedule your exam time

6. Confirm and complete

#### **Online Test Booking**

Welcome to the Online Test Booking wizard. This wizard will guide you through the process of scheduling your quizzes, tests, and midterms with us. To schedule FINAL EXAMS, please go back and "Schedule a final exam. You may abort this process at any time by clicking the 'Cancel' button at the bottom of each page

Please be aware that your instructor will receive an email notification with the details which you provide.

You will need to have the following information handy in order to successfully schedule your exam

- 1. The name of the course you want to schedule an exam for, and the faculty's name and email address
- 2. The date, start time and duration of the exam per your syllabus
- 3. You must schedule your exam fourteen (14 ) days prior to the exam date requested

Click the 'Next' button below to get started

### Click "Next" to get started. п

Please note: tests/quizzes scheduled during Weeks 0-10 must be  $\blacksquare$ submitted at least 10 days prior to the test date. Exams scheduled during Finals Week must be submitted at least 14 days prior to the exam date.

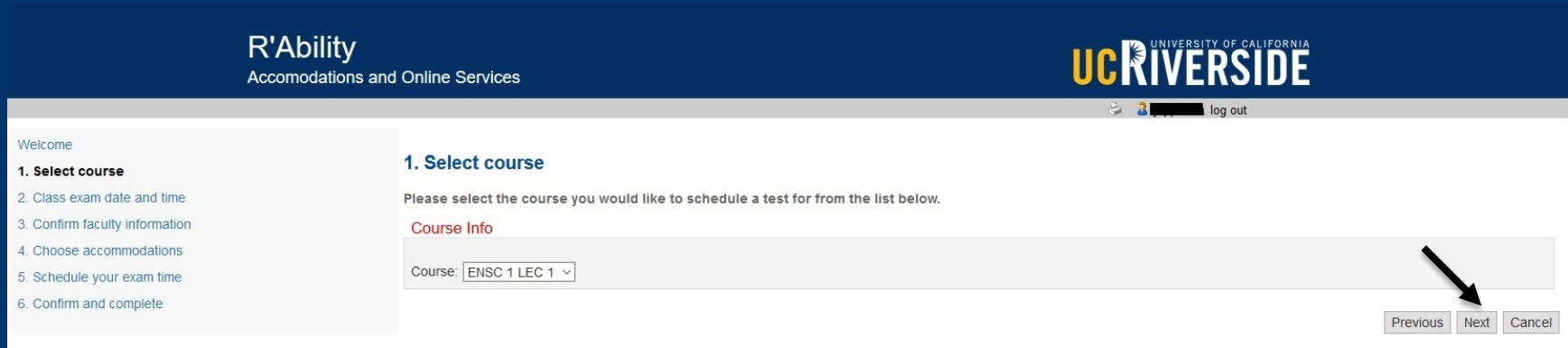

Select the course for which you would like to schedule a test from the drop-down menu.

Click "Next" to continue.

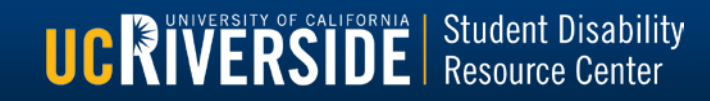

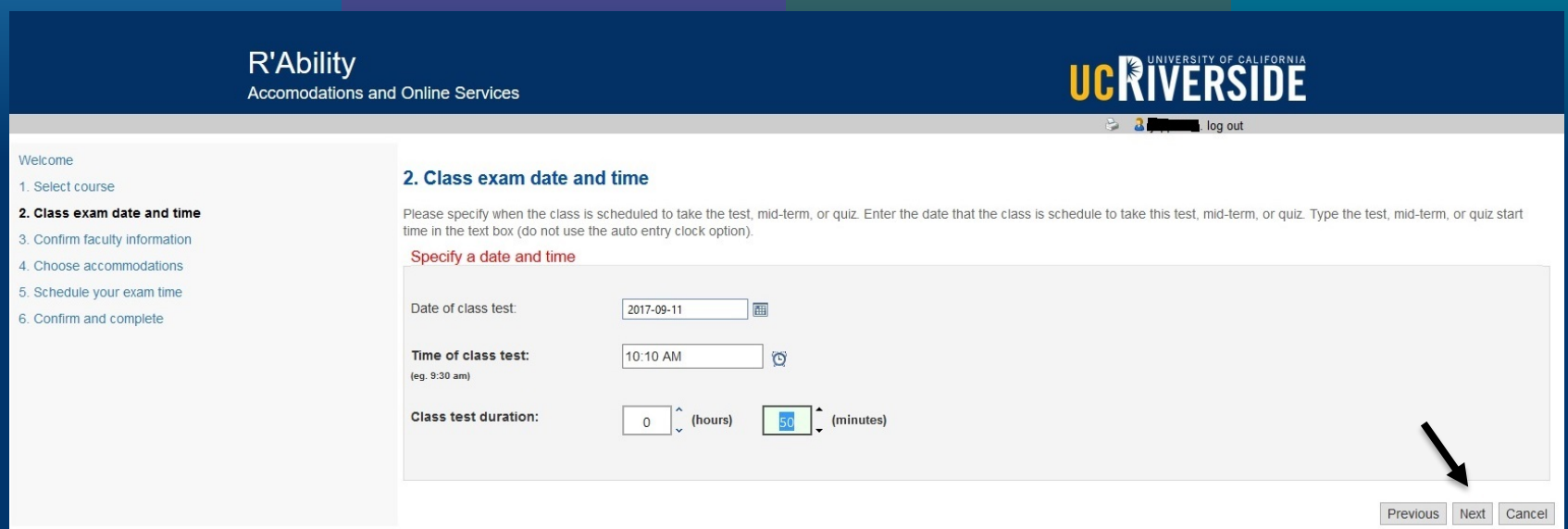

- **Enter the date and time that the class is taking this test.**
- **Include the duration of the exam in class (extended time will be** calculated by the system).

**UCRIVERSIDE** Resource Center

**Click "Next" to continue.** 

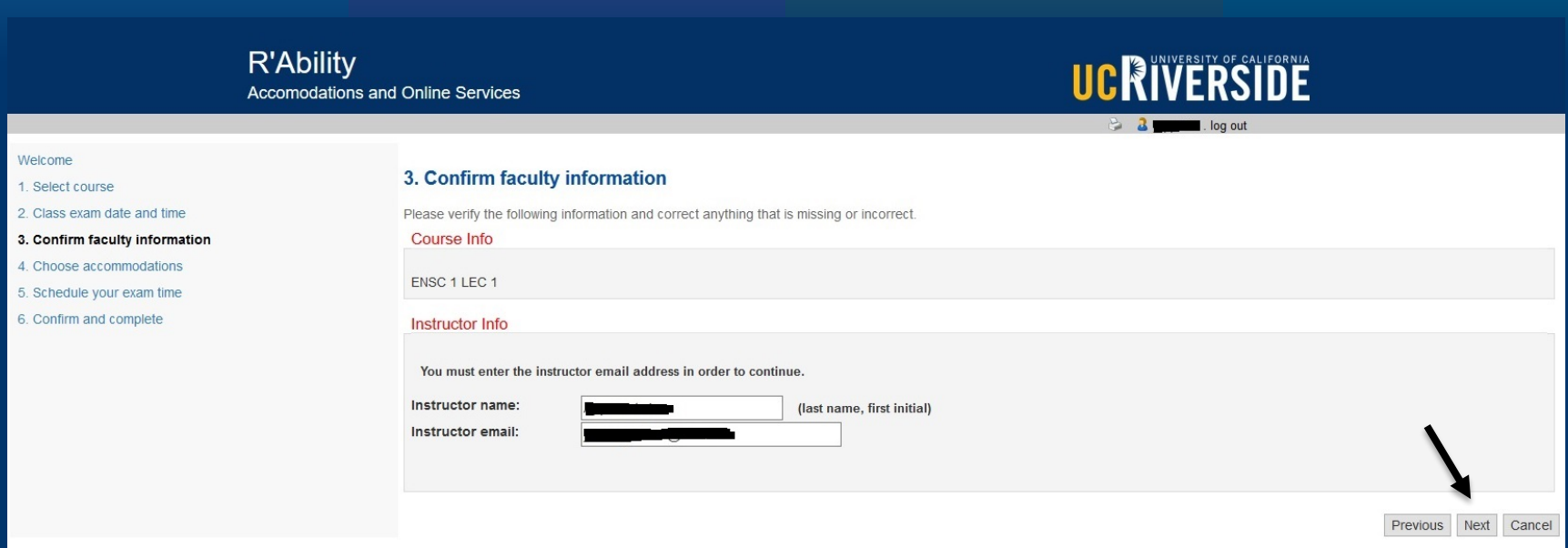

Review the Course Info and Instructor Info. Update Instructor name and email if necessary.

**UCRIVERSIDE** | Student Disability

**Click "Next" to continue.** 

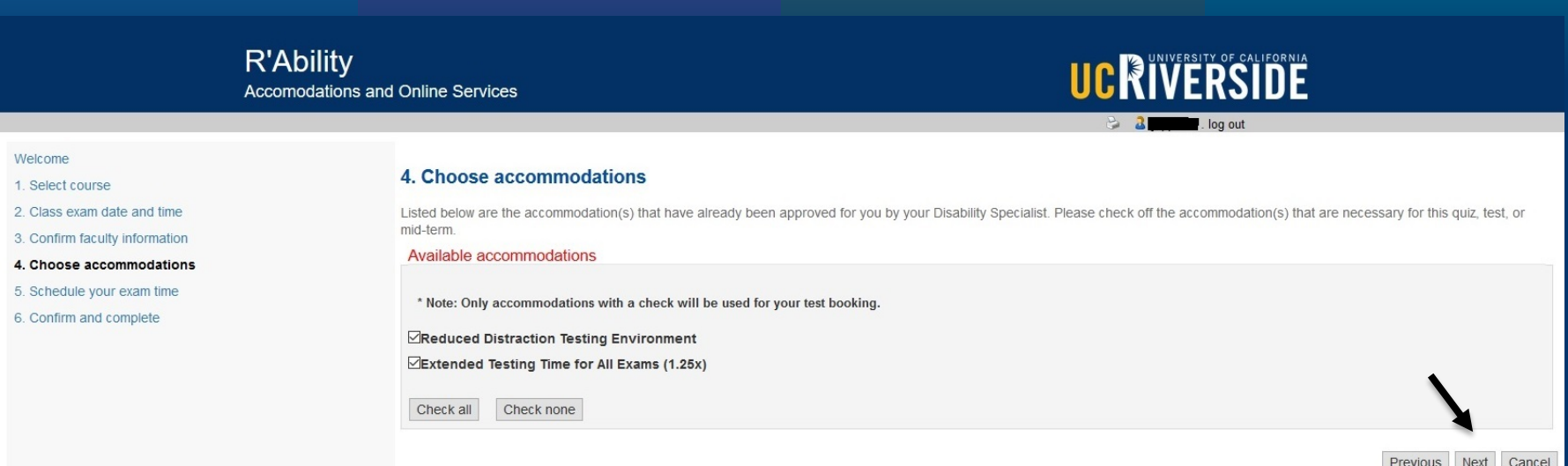

A list of approved accommodations will be displayed. Check the accommodations that you need to use for this exam.

■ Click "Next" to continue.

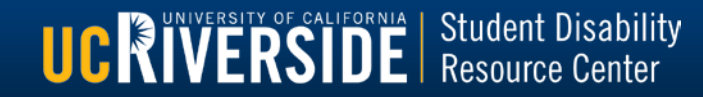

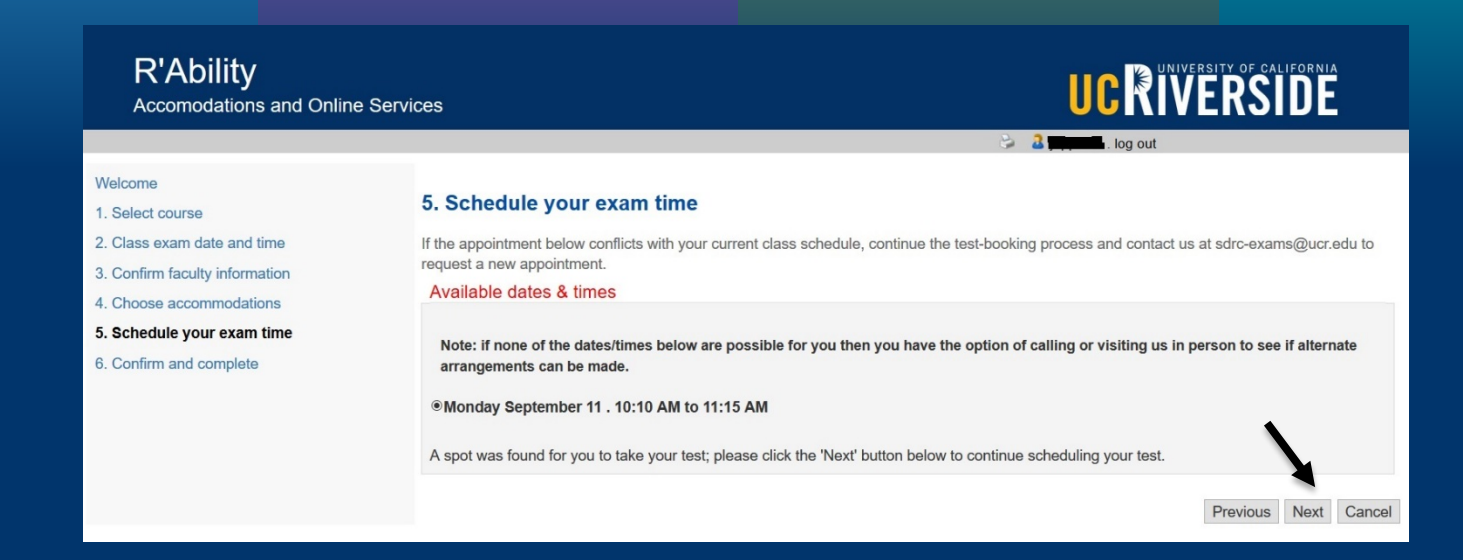

- Available dates/times will display.
- **Click "Next" to continue.**
- **Please note: if there is a conflict with the appointment time, please continue** *with the booking and contact us via e-mail at sdrc-exams@ucr.edu*

**UCRIVERSIDE** Resource Center

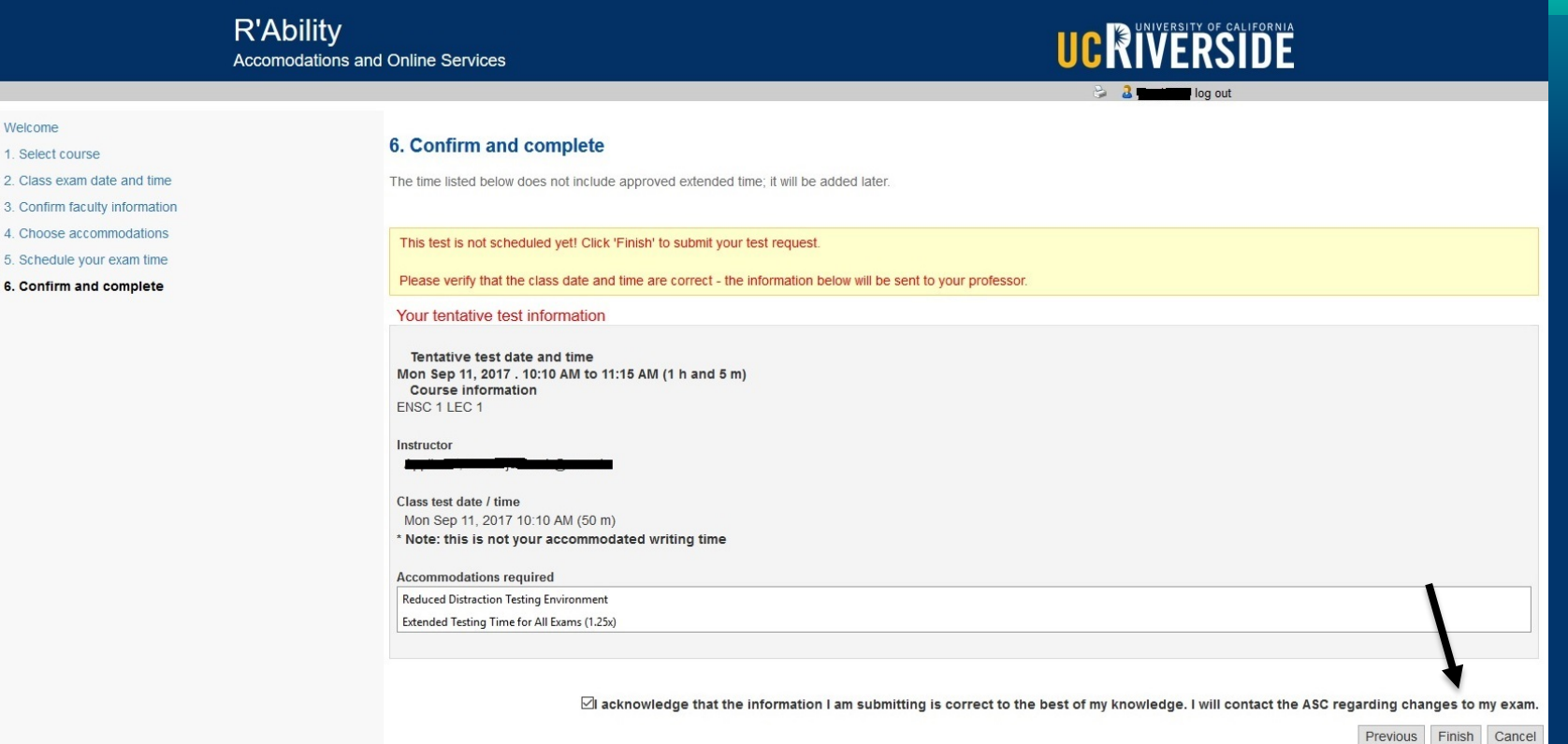

Review the information provided to confirm that it is correct and check the acknowledgement box.

■ To complete your test booking request, click "Finish."

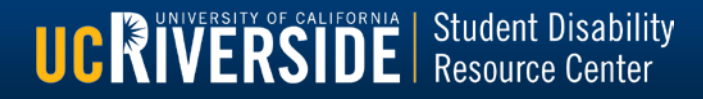

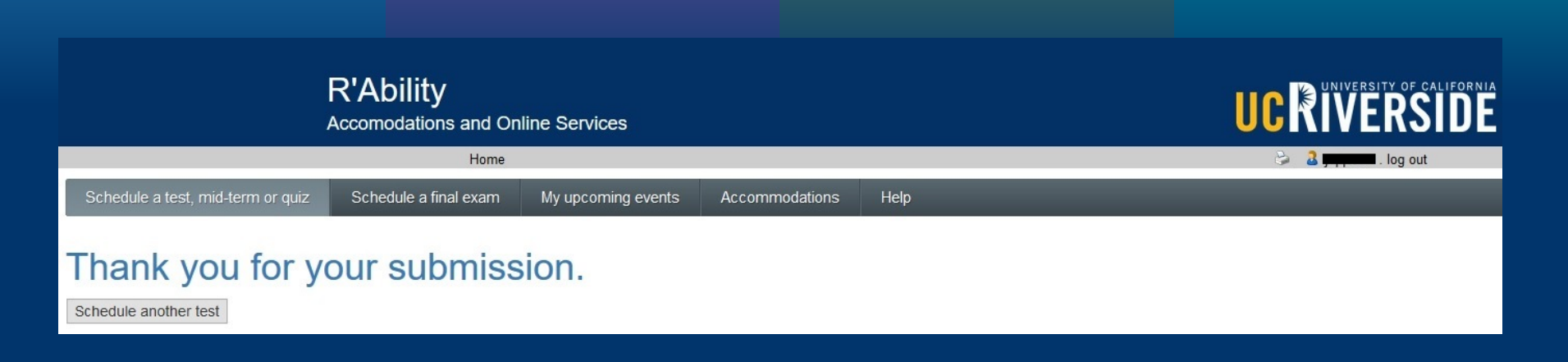

- **The test request has been submitted for this date.**
- Please e-mail sdrc-exams@ucr.edu if you would like to correct submitted information or to request an alternate test date/time due to a class or exam conflict.
- **Please click "Schedule another test" to submit requests for additional** test/exam dates, click "Home" to return to the Home Screen, or log out.

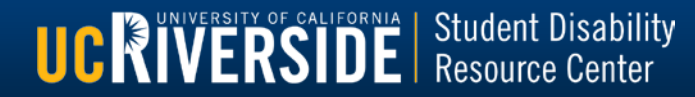